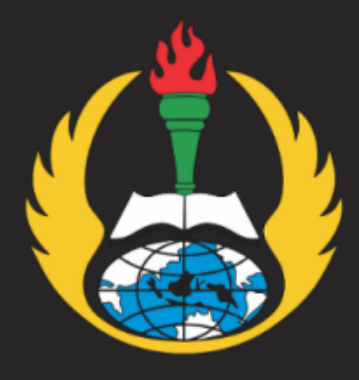

# PEDOMAN **UNGGAH KARYA MANDIRI MAHASISWA UNIVERSITAS PGRI ADIBUANA SURABAYA**

## LIBRARY

PEDOMAN UNGGAH MANDIRI MAHASISWA UNIVERSITAS PGRI ADIBUANA SURABAYA

**UNIP/** 

SUMBER BELAJAR DAN PERPUSTAKAAN

UNIVERSITAS PGRI ADIBUANA SURABAYA

## **SUMBER BELAJAR DAN PERPUSTAKAAN**

UNIVERSITAS PGRI ADIBUANA SURABAYA

+6282142159293 library@unipasby.ac.id

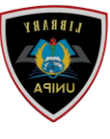

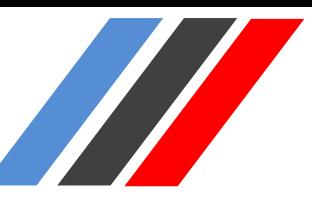

#### **1. Tahapan Persiapan**

Sebelum melakukan unggah Karya Tulis Akhir, pastikan bahwa:

File yang diupload terdiri dari 5 (Lima) File, yaitu:

- 1. Halaman Judul / Cover (Pdf)
- 2. Absrak
- 3. BAB I
- 4. Daftar Pustaka
- 5. Lampiran

Format File yang akan diupload berbentuk Pdf. Berikut ini contoh file yang siap di unggah:

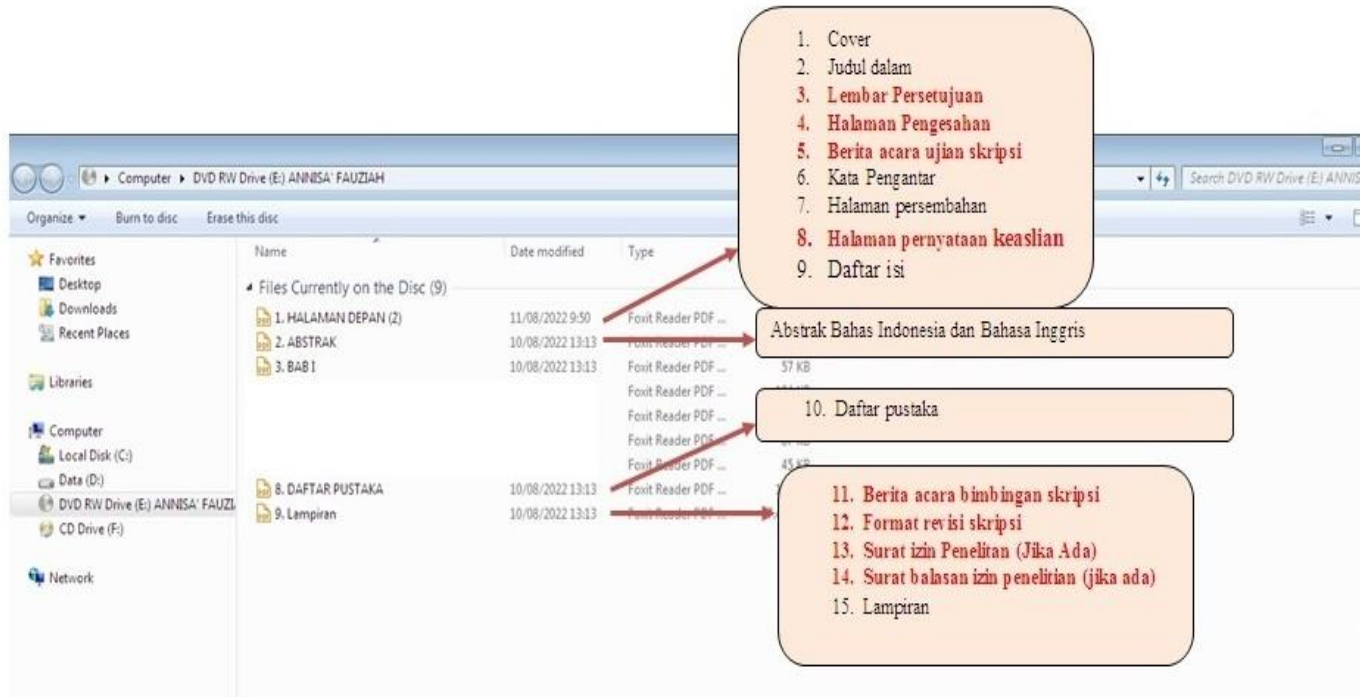

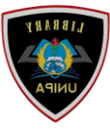

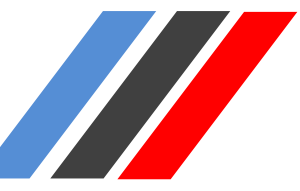

#### **2. Tahap Penggungahan file**

Kunjungi Halaman<https://repository.unipasby.ac.id/>,

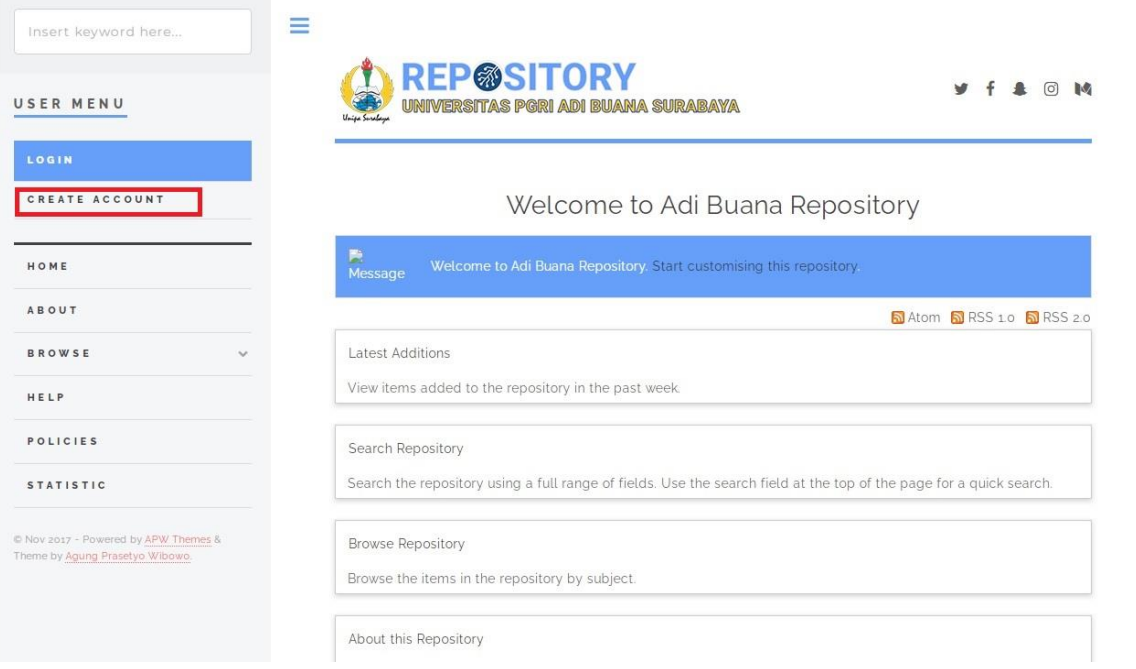

Create Account (email harus mengggunakan @student.unipasby.ac.id) Jika tidak memiliki harap ke IT terlebih dahulu.

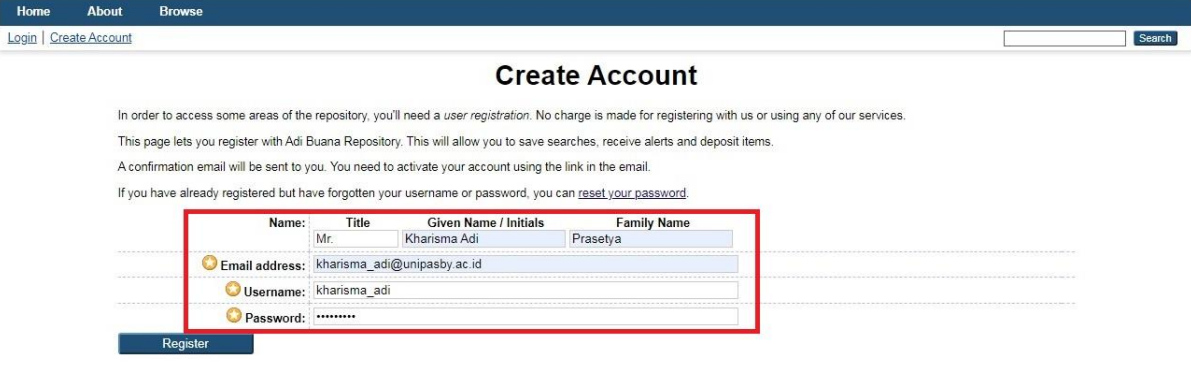

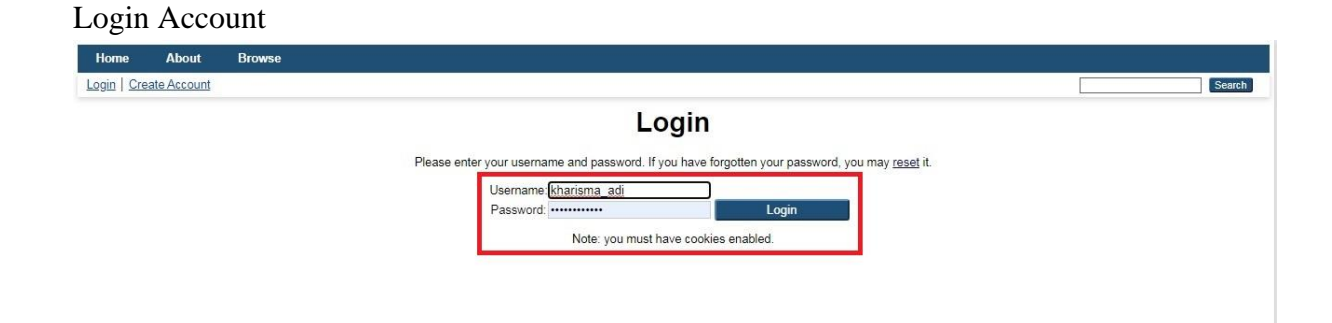

PEDOMAN UNGGAH MANDIRI MAHASISWA UNIVERSITAS PGRI ADIBUANA SURABAYA

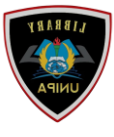

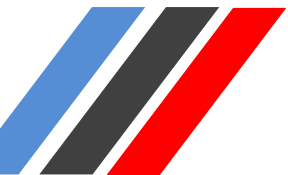

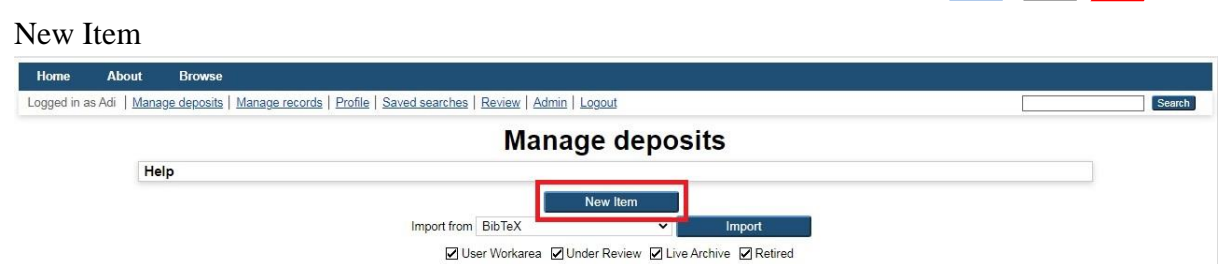

## Pilih Item type yang akan diunggah yaitu Thesis (Skripsi, Tesis, dan Disertasi hasil

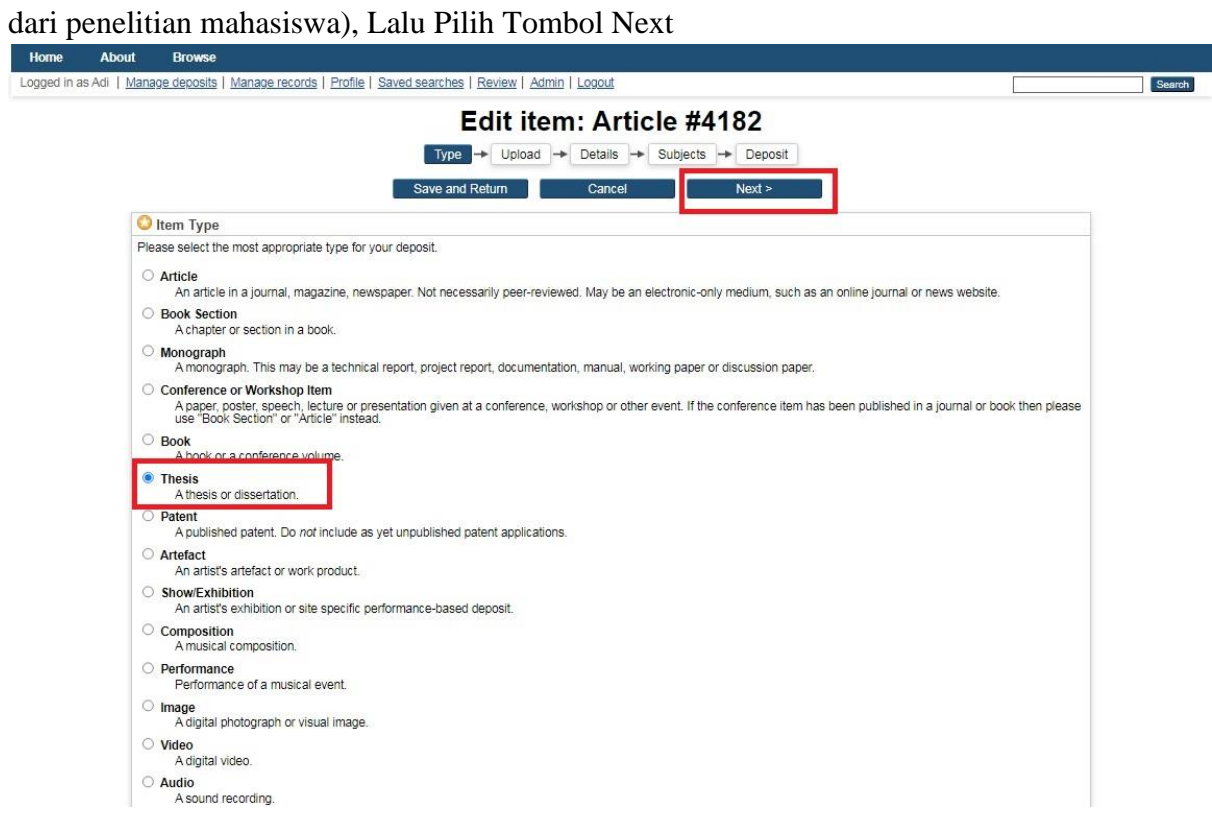

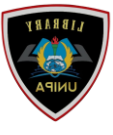

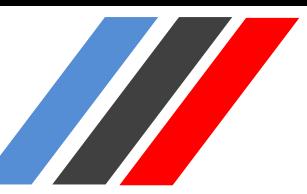

Unggah 5 (Lima) File yang telah disiapkan, Pilih Tombol Choose file , Pilih File yang akan diunggah

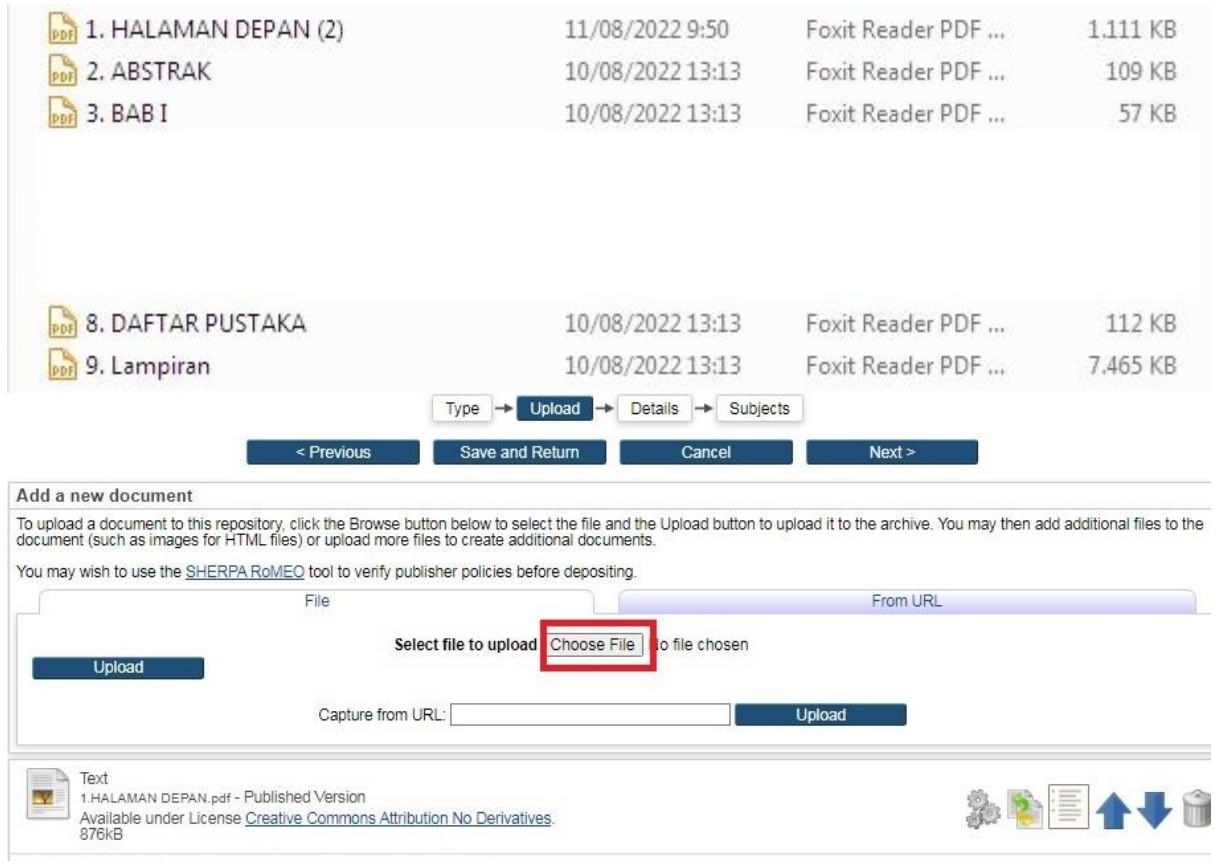

Isi Formulir Metada;

- 1. Title (Huruf Kapital): Anak Judul (Huruf Kecil),
- 2. Abtract: Abstrak Bhs Indonesia dilanjutkan Abstrak Bhs Inggris,
- 3. Thesis Type: Pilih Strata yang sesuai,
- 4. Thesis Name: Other

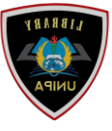

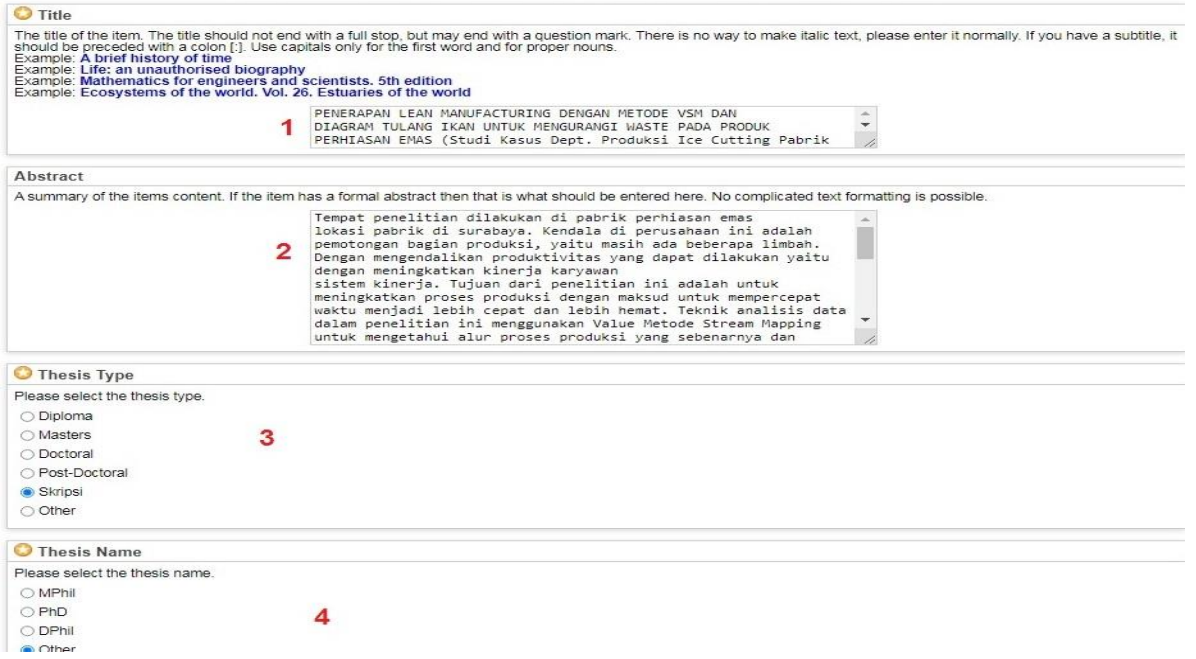

HI LANDSCHEIN

Isi Formulir dengan huruf besar :

- 1. Creator : Sesuai dengan kolom yg tersedia (Nama dan NIM Mahasiswa)
- 2. Contributors : Sesuai dengan kolom yg tersedia (Nama dan NIDN ataupun NIDK Dosen Pembimbing)
- 3. Divisions : Pilih Fakultas dan Program Studi Yg sesuai.

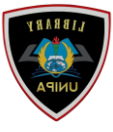

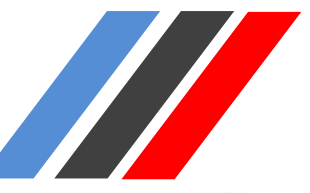

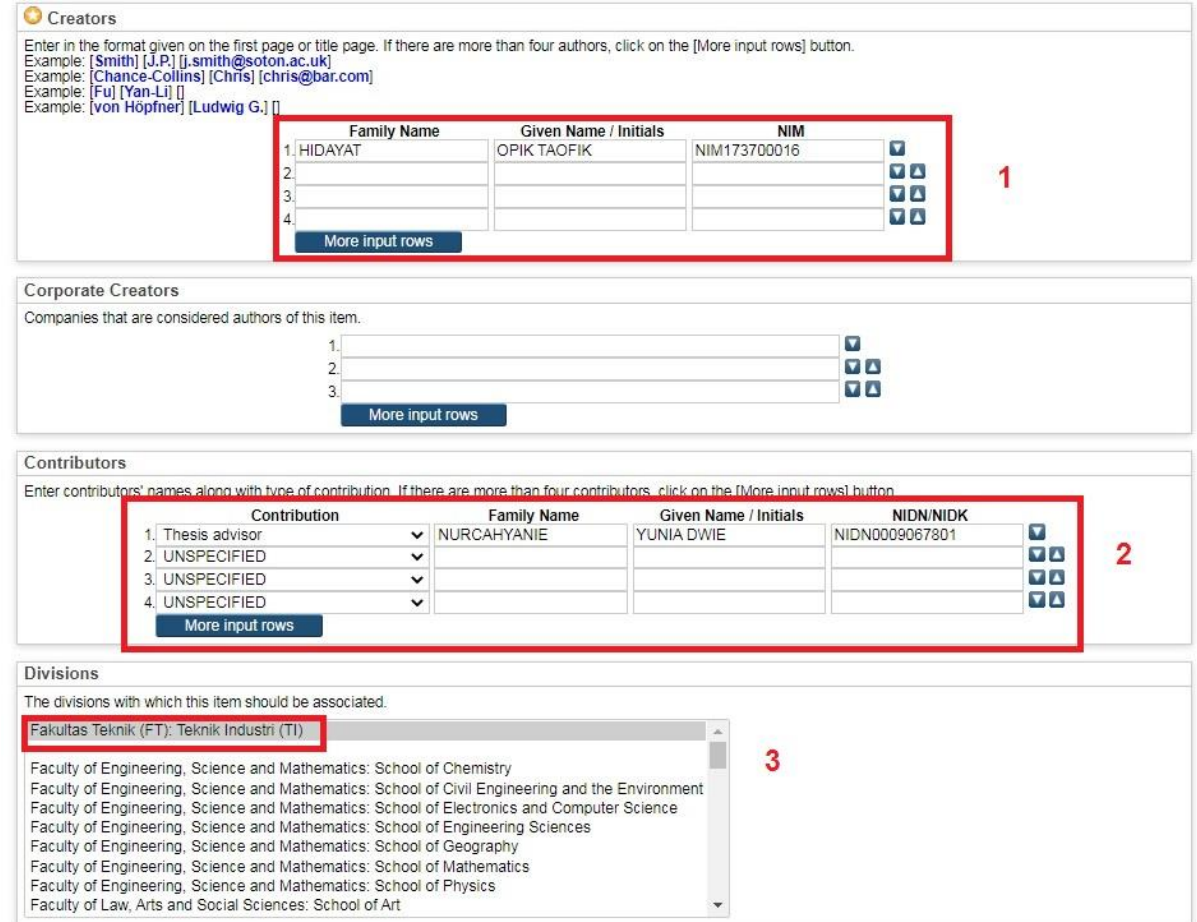

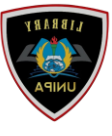

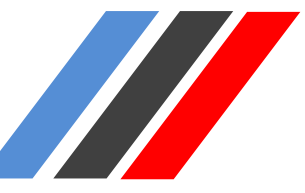

- Isi Formulir Metadata Publication Detail:
- 1. Status: Published
- 2. Date: Tanggal Sidang
- 3. Date Type: Publication
- 4. Official URL:<https://repository.unipasby.ac.id/>
- 5. Institution: Universitas PGRI Adi Buana
- 6. Departement: diisi Kode Program Studi Sesuai dengan Link

[\(https://bit.ly/kodeprodiUNIPAsby\)](https://bit.ly/kodeprodiUNIPAsby) Contoh : **KODEPRODI26201#Teknik Industri**

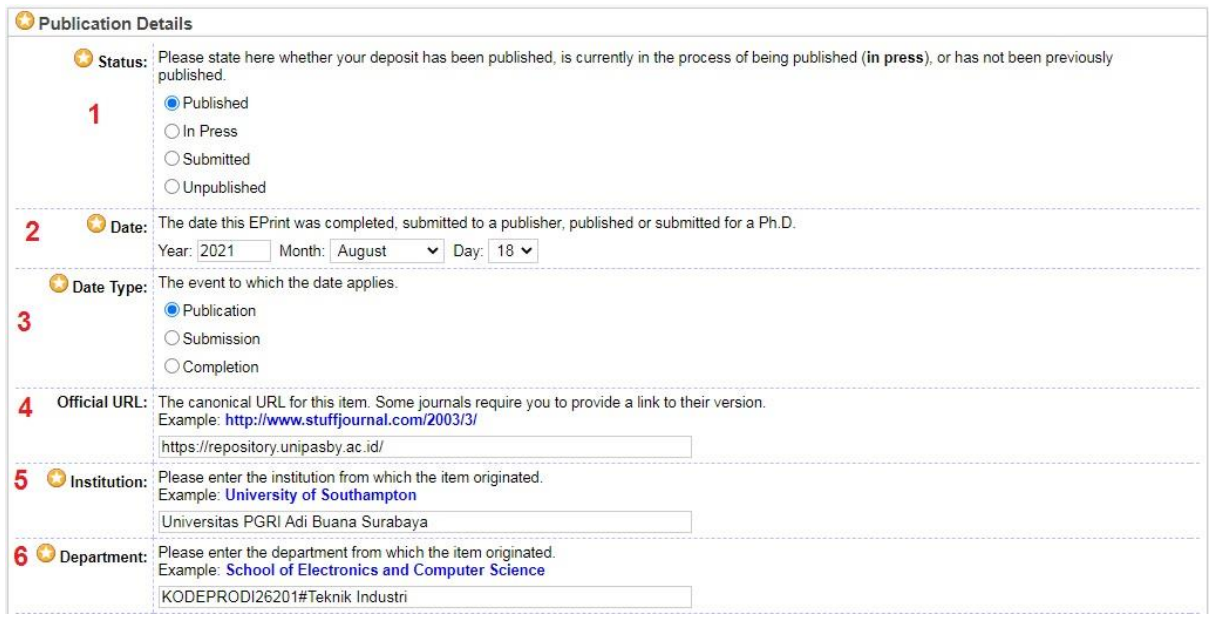

Pilih Tombol Next untuk mengisi Subject:

1. Pilih Add Education (General), Dan lainnya sesuai dengan karya yg akan d upload 2. Next

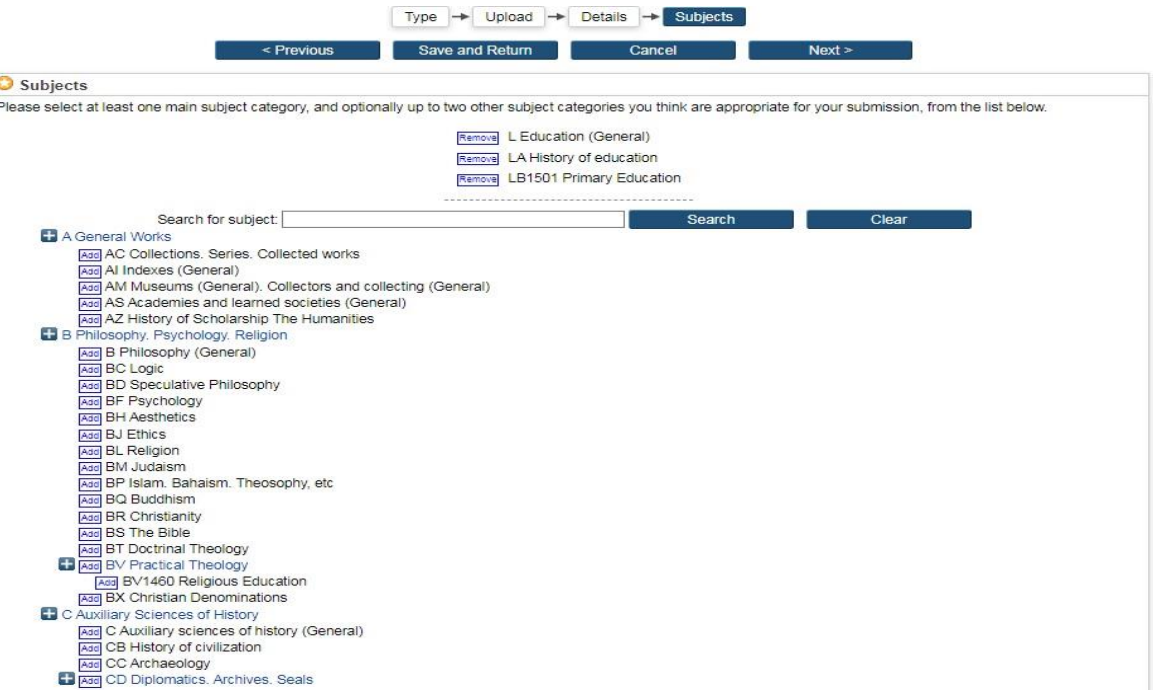

PEDOMAN UNGGAH MANDIRI MAHASISWA UNIVERSITAS PGRI ADIBUANA SURABAYA

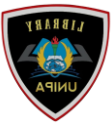

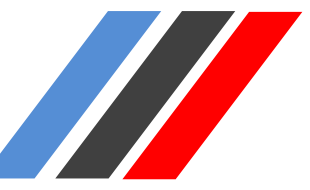

#### Depositing Item, Pilih Deposit Item

Type  $\rightarrow$  Upload  $\rightarrow$  Detil  $\rightarrow$  Subjects  $\rightarrow$ Deposit

For work being deposited by its own author: In self-archiving this collection of files and associated bibliographic metadata, I grant Repository Unja the right to store them and to make them permanently available publicly for free on-line. I declare that this material is my own intellectual property and I understand that Repository Unja does not assume any responsibility if there is any breach of copyright in distributing these files or metadata. (All authors are urged to prominently assert their copyright on the title page of their work.)

For work being deposited by someone other than its author: I hereby declare that the collection of files and associated bibliographic metadata that I am archiving at Repository Unja) is in the public domain. If this is not the case, I accept full responsibility for any breach of copyright that distributing these files or metadata may entail.

Clicking on the deposit button indicates your agreement to these terms.

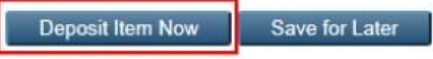

#### **3. Catat Item\_ID**

Pilih Detail, scroll ke bawah catat Item ID.

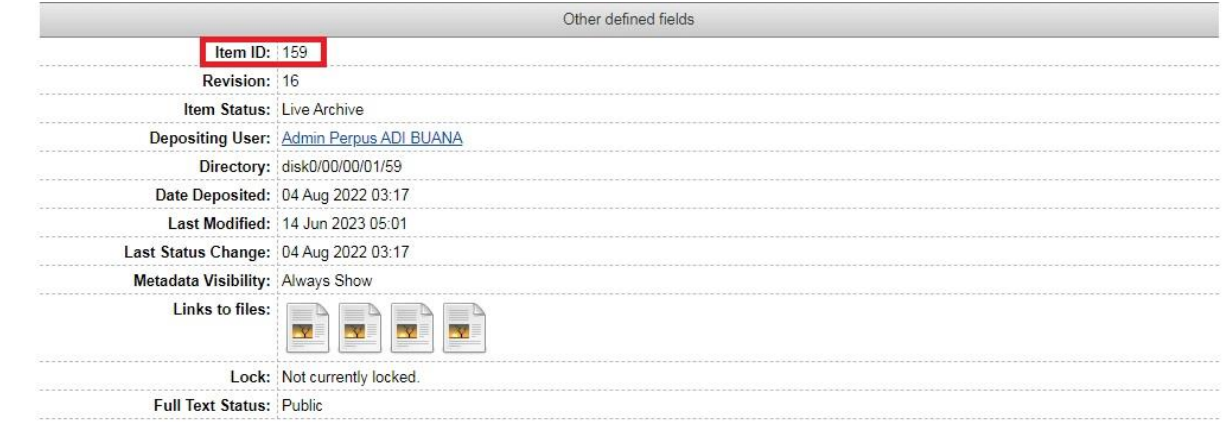

Selesai.

#### **4. Isi Form** (<https://bit.ly/UnggahMandiriMahasiswaUNIPA2023>**)**

\*Silahkan validasi tugas akhir yang telah diupload ke Perpustakaan Universitas PGRI Adi Buana Surabaya